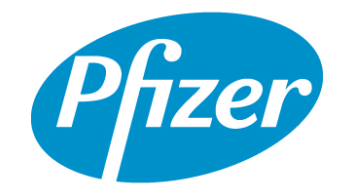

# **TABLE OF CONTENTS**

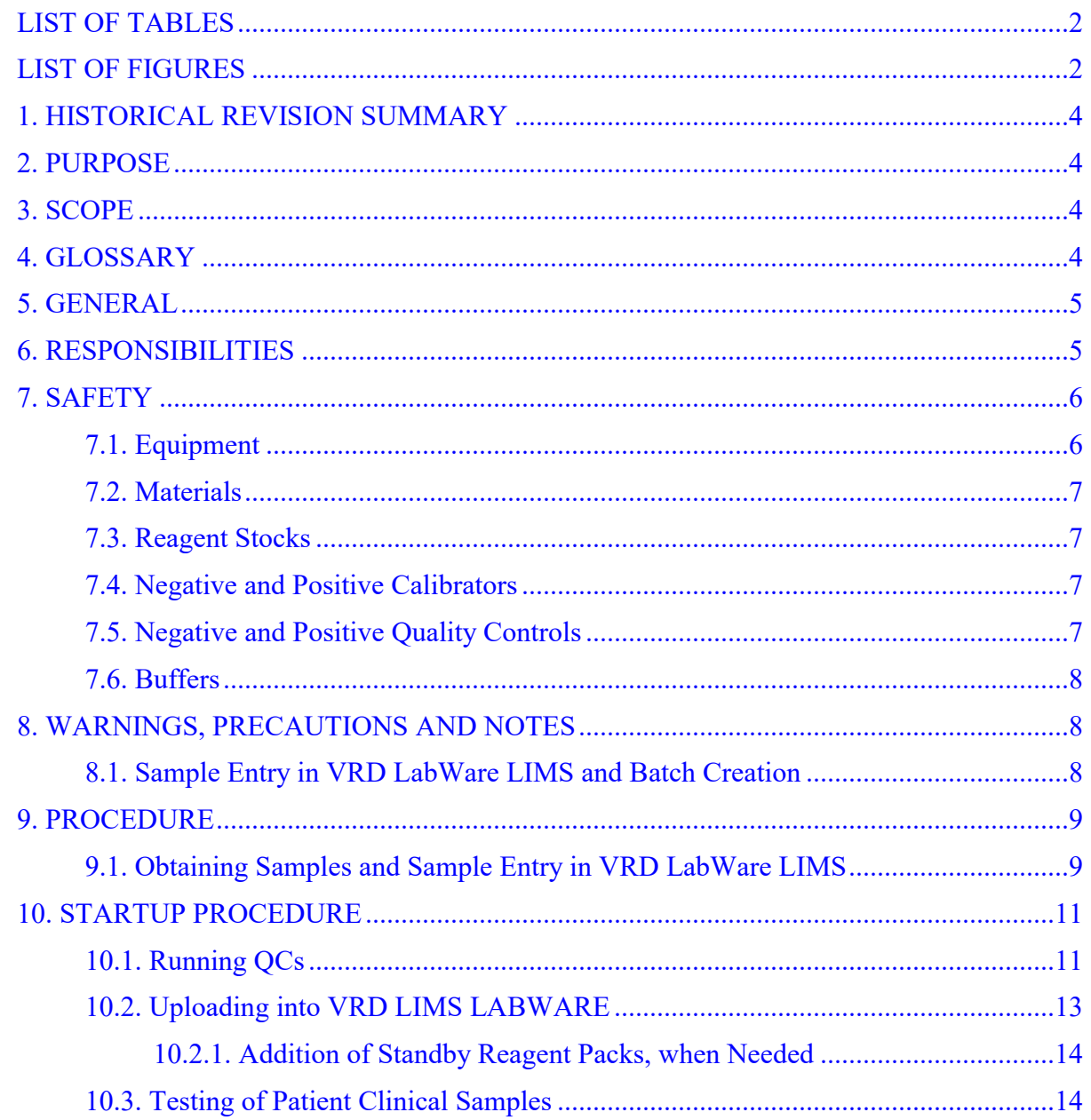

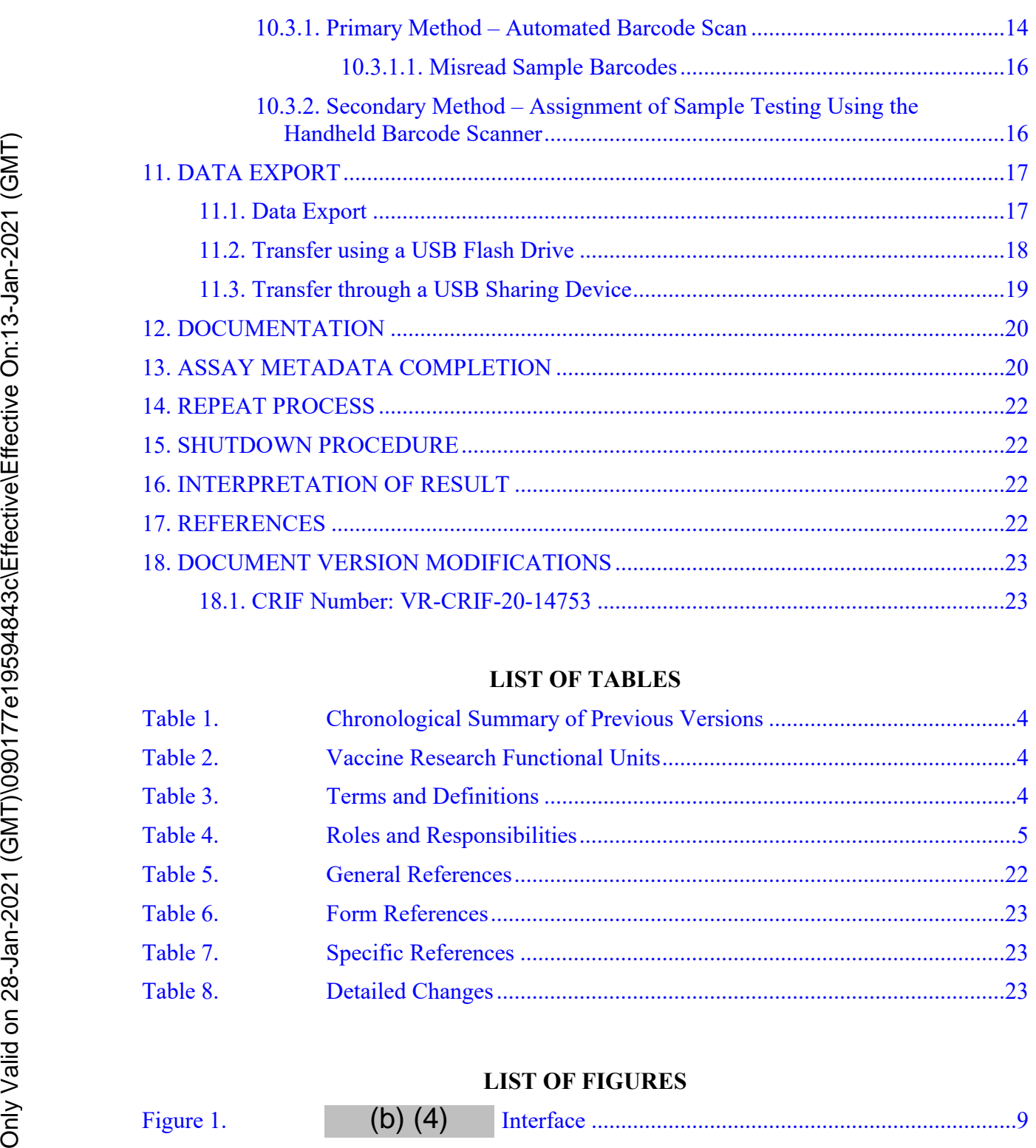

# **LIST OF TABLES**

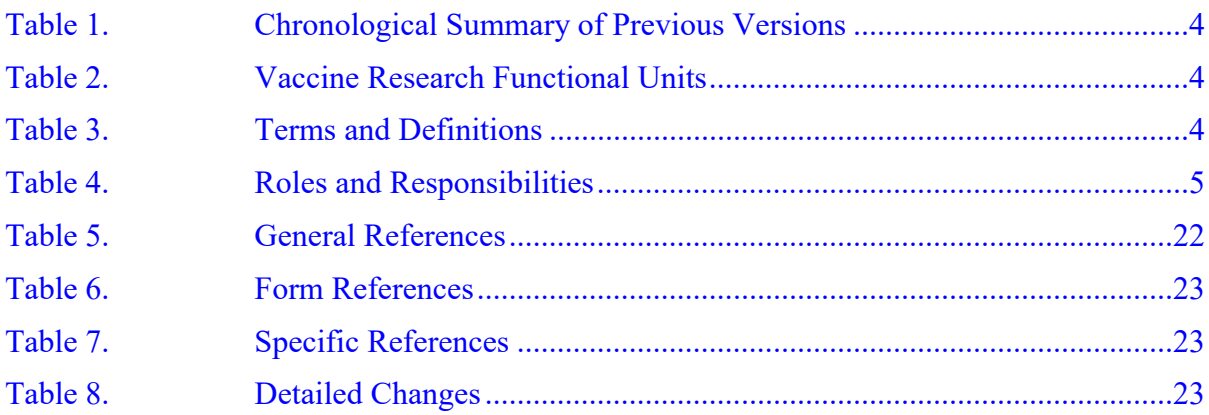

# **LIST OF FIGURES**

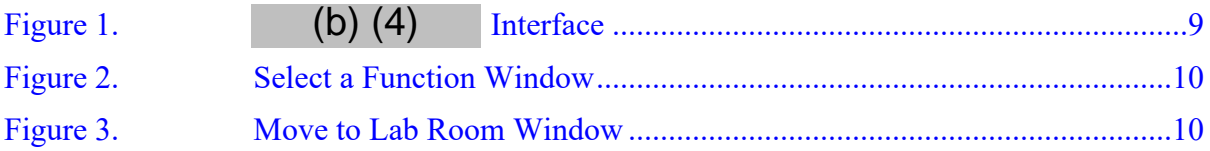

Doc. Number: VR-TM-10304 Version: 3.0

Doc. Alias: NA

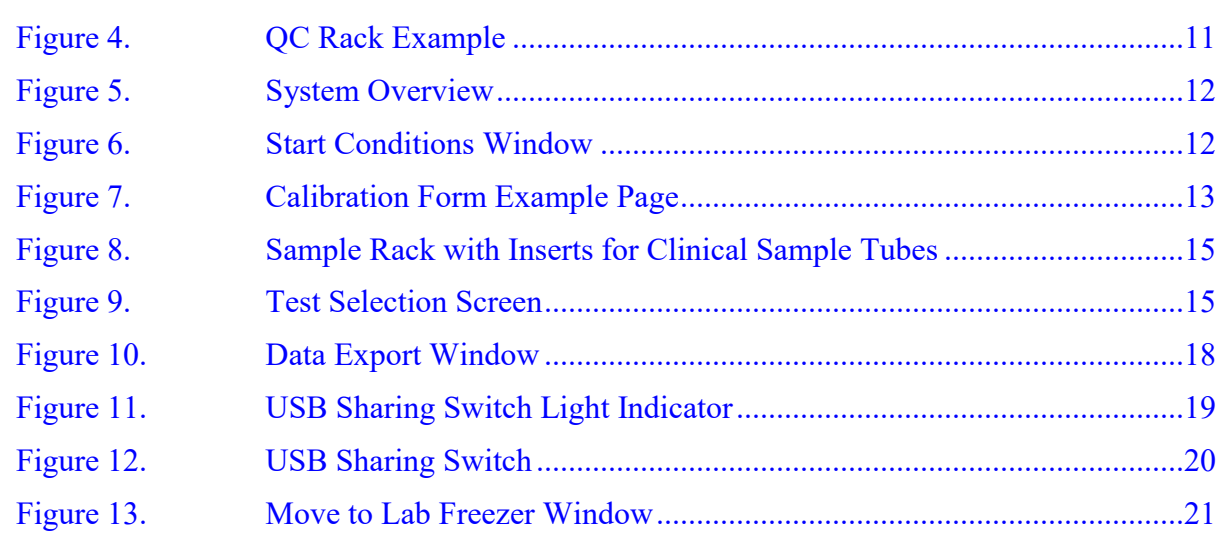

#### **1. HISTORICAL REVISION SUMMARY**

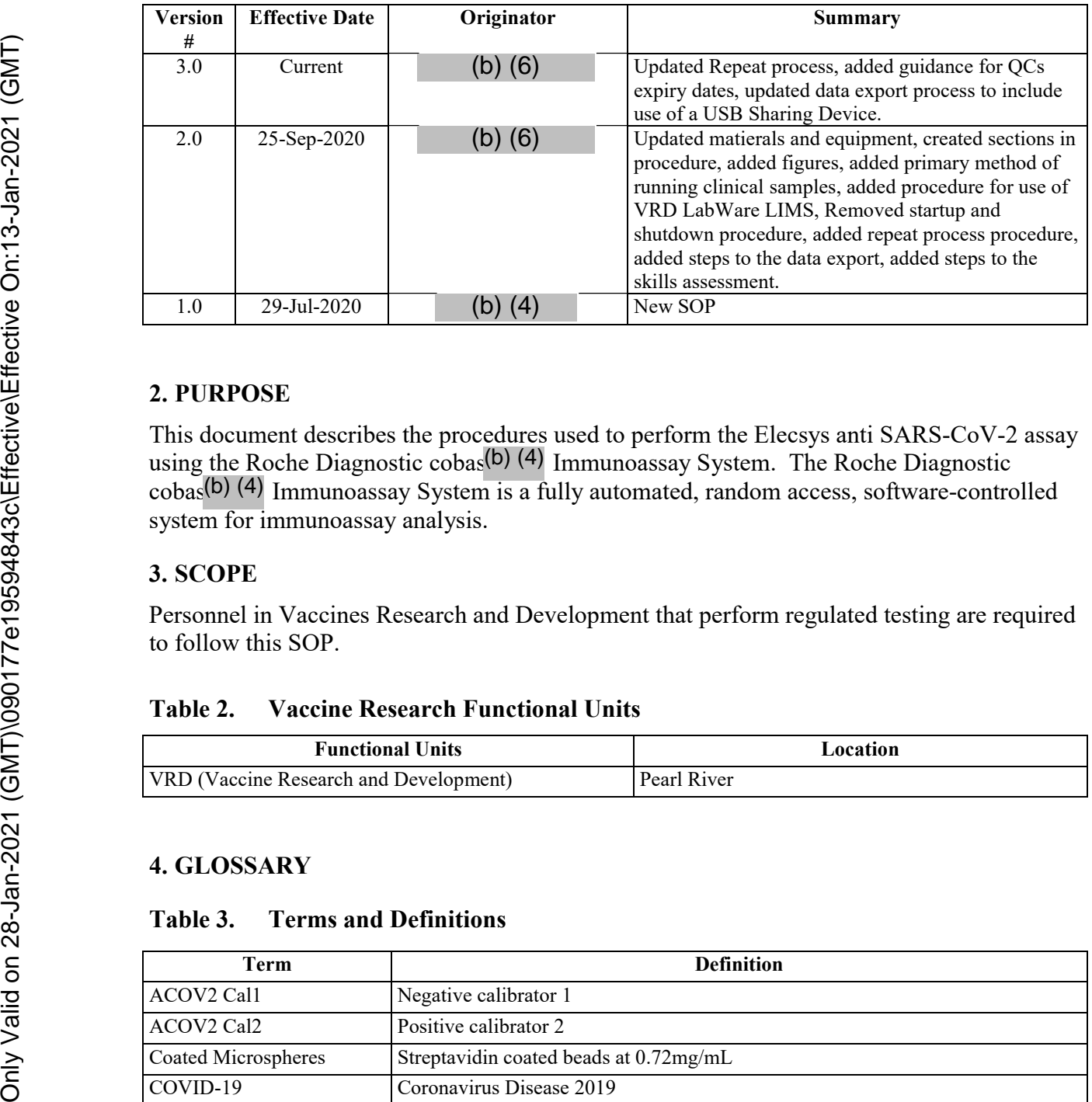

#### **Table 1. Chronological Summary of Previous Versions**

#### **2. PURPOSE**

This document describes the procedures used to perform the Elecsys anti SARS-CoV-2 assay using the Roche Diagnostic cobas<sup>(b) (4)</sup> Immunoassay System. The Roche Diagnostic cobas<sup>(b)</sup> (4) Immunoassay System is a fully automated, random access, software-controlled system for immunoassay analysis.

#### **3. SCOPE**

Personnel in Vaccines Research and Development that perform regulated testing are required to follow this SOP.

#### **Table 2. Vaccine Research Functional Units**

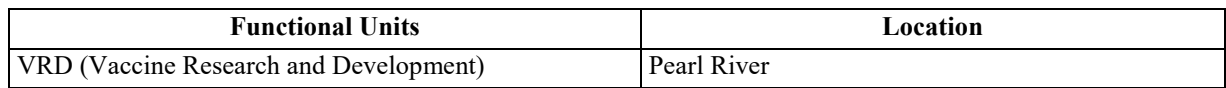

#### **4. GLOSSARY**

#### **Table 3. Terms and Definitions**

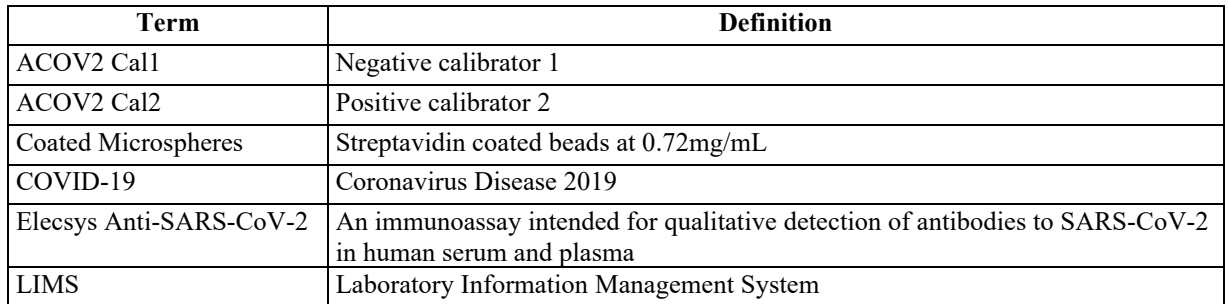

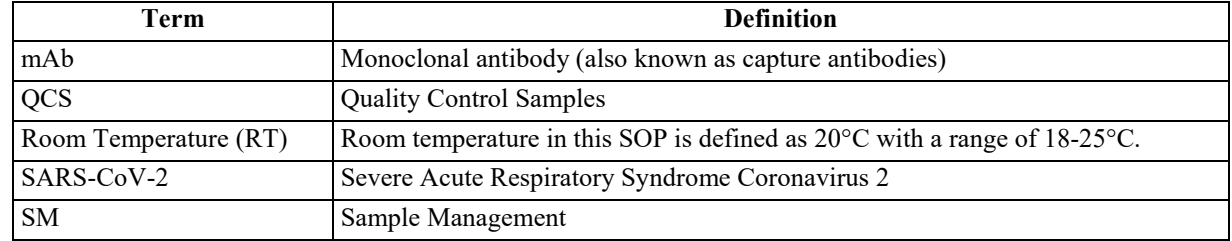

#### **Table 3. Terms and Definitions**

# **5. GENERAL**

SARS-CoV-2 is an enveloped, single-stranded RNA virus of the family Coronaviridae, genus Betacoronavirus. All coronaviruses share similarities in the organization and expression of their genome, which encodes 16 nonstructural proteins and the 4 structural proteins: spike  $(S)$ , envelope  $(E)$ , membrane  $(M)$ , and nucleocapsid  $(N)$ . They cause disease with symptoms ranging from those of a mild common cold to more severe ones such as the Severe Acute Respiratory Syndrome (SARS), Middle East Respiratory Syndrome (MERS) and Coronavirus Disease 2019 (COVID-19).

Elecsys Anti-SARS-CoV-2 is an immunoassay intended for qualitative detection of antibodies to SARS-CoV-2 in human serum and plasma (K2-EDTA, K3-EDTA, Li-heparin). The assay uses a recombinant protein representing the nucleocapsid (N) antigen for the determination of antibodies against SARS-CoV-2. The test is intended for use as an aid in identifying individuals with an immune response to SARS-CoV-2 which indicates a recent or prior infection. Antibodies to SARS-CoV-2 are generally detectable in blood for several days after the initial infection.

#### **6. RESPONSIBILITIES**

- All personnel and positions referred to in this procedure are considered to have an alternate.
- An alternate must ensure that they are trained and knowledgeable with the process.

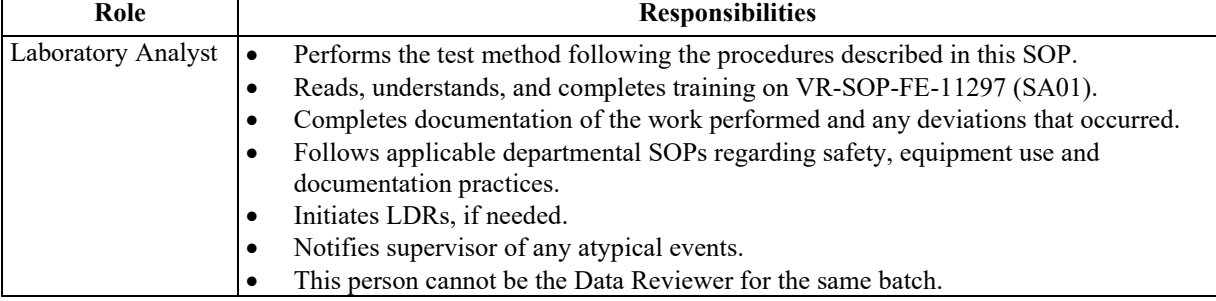

#### **Table 4. Roles and Responsibilities**

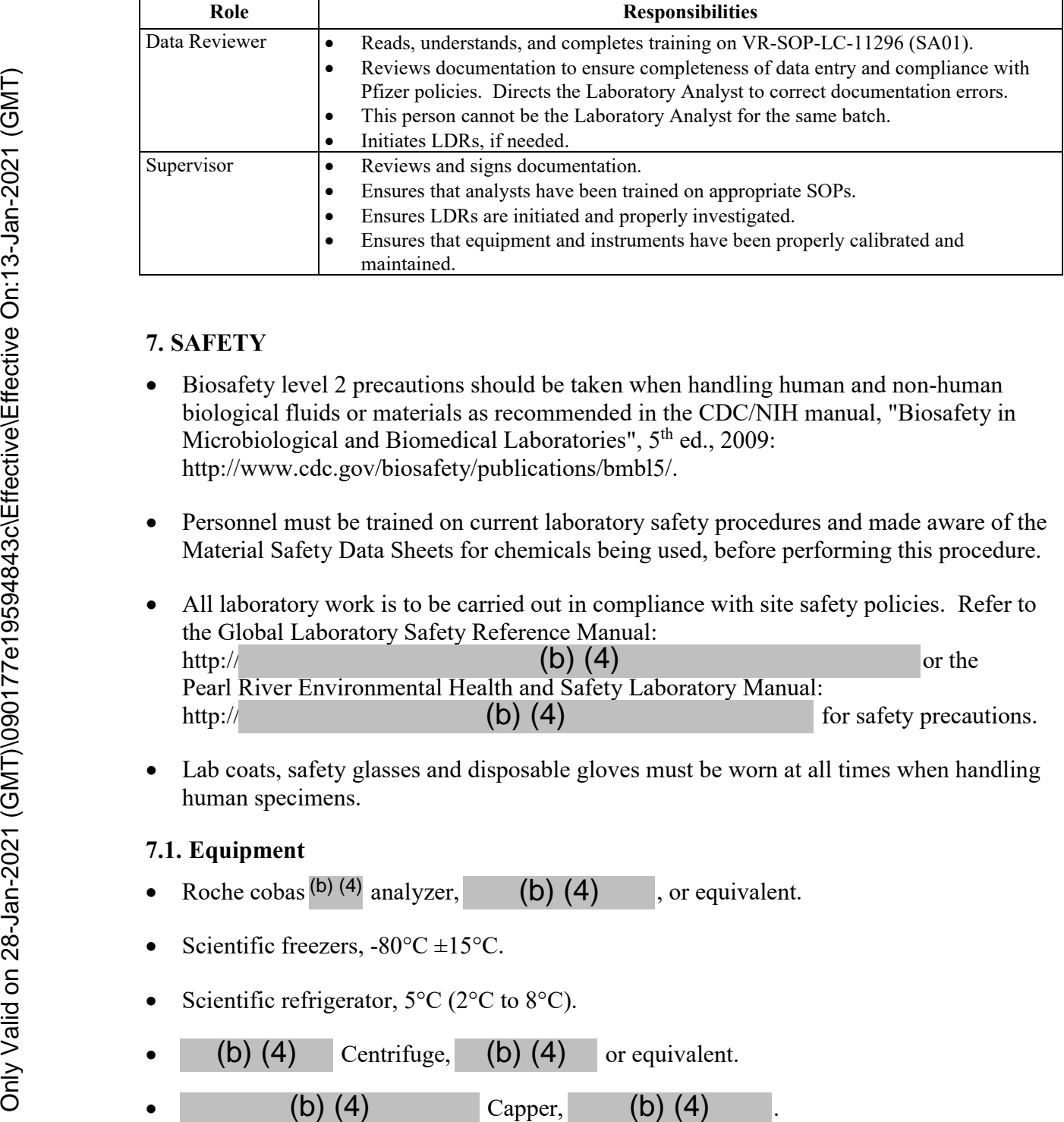

#### **Table 4. Roles and Responsibilities**

# **7. SAFETY**

- Biosafety level 2 precautions should be taken when handling human and non-human biological fluids or materials as recommended in the CDC/NIH manual, "Biosafety in Microbiological and Biomedical Laboratories", 5<sup>th</sup> ed., 2009: http://www.cdc.gov/biosafety/publications/bmbl5/.
- Personnel must be trained on current laboratory safety procedures and made aware of the Material Safety Data Sheets for chemicals being used, before performing this procedure.
- All laboratory work is to be carried out in compliance with site safety policies. Refer to the Global Laboratory Safety Reference Manual: http://  $(b)$   $(4)$  or the set of the set of the set of the set of the set of the set of the set of the set of the set of the set of the set of the set of the set of the set of the set of the set of the set of the set of t Pearl River Environmental Health and Safety Laboratory Manual: http://  $(b)$  (b) (4) for safety precautions. (b) (4)<br>
iver Environmental Health and Safety Laboratory<br>
(b) (4)<br>
ats, safety glasses and disposable gloves must be w<br>
specimens.<br>
ment<br>
cobas (b) (4) analyzer, (b) (4) , or equivalent.<br>
fic freezers, -80°C ±15°C.<br>
(d) C
- Lab coats, safety glasses and disposable gloves must be worn at all times when handling human specimens.

#### **7.1. Equipment**

- Roche cobas  $(b)$  (4) analyzer, (b) (4), or equivalent.
- Scientific freezers,  $-80^{\circ}$ C  $\pm 15^{\circ}$ C.
- Scientific refrigerator,  $5^{\circ}$ C (2 $^{\circ}$ C to  $8^{\circ}$ C).
- (b)  $(4)$  Centrifuge,  $(b)$   $(4)$  or equivalent.
- (b)  $(4)$  Capper,  $(b)$   $(4)$
- $(b)$   $(4)$  Thawing Station,  $(b)$   $(4)$

#### VACCINE RESEARCH TEST METHOD PEARL RIVER, NY

TITLE: Test Method for the SARS CoV-2 Nucleocapsid (N) Antigen Detection Assay

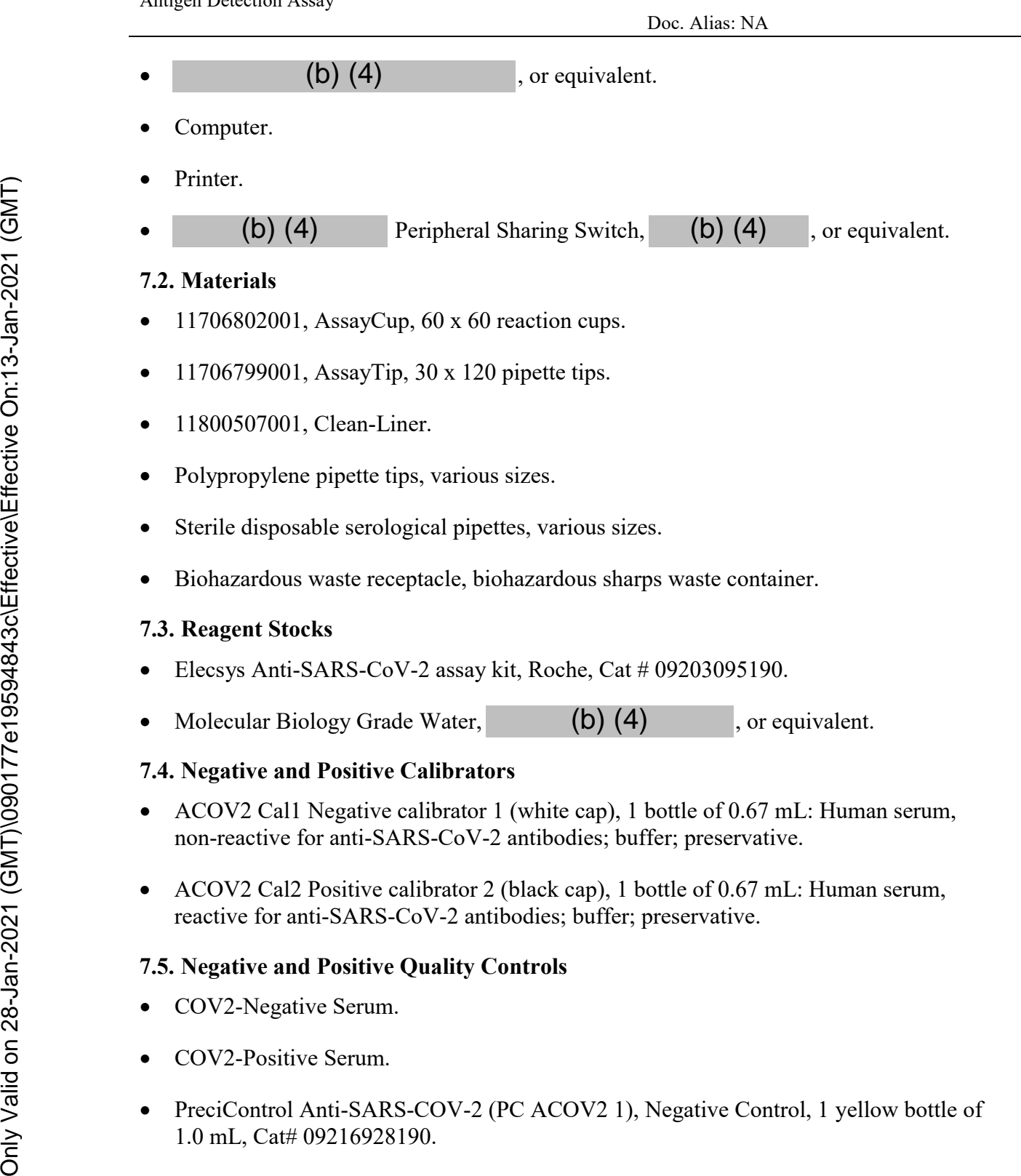

- COV2-Negative Serum.
- COV2-Positive Serum.
- PreciControl Anti-SARS-COV-2 (PC ACOV2 1), Negative Control, 1 yellow bottle of 1.0 mL, Cat# 09216928190.
- PreciControl Anti-SARS-COV-2 (PC ACOV2 2), Positive Control, 1 brown bottle of 1.0 mL, Cat# 09216928190.

# **7.6. Buffers**

- $\bullet$  11662988122, Procell, 6 x 380 mL system buffer.
- 11662970122, CleanCell, 6 x 380 mL measuring cell cleaning solution.
- 11930346122, Elecsys SysWash, 1 x 500 mL wash water additive.
- 11933159001, Adapter for SysClean.
- 11298500160, Elecsys SysClean.

# **8. WARNINGS, PRECAUTIONS AND NOTES**

- Ensure the samples, calibrators and controls are at RT prior to measurement.
- Roche calibrators and controls should be analyzed/measured within 2 hours of reaching RT.
- For all reagents provided by Roche: Elecsys Anti-Sars-CoV-2 assay kit, PreciControl Anti-SARS-CoV-2 Negative, and Positive Control, follow vendor mandated expiration dates.
- Specimens should not be altered with additives (eg, biocides, antioxidants or substances that could possibly change the pH or ionic strength of the sample) in order to avoid erroneous findings.
- Do not use samples and controls stabilized with azide.

#### **8.1. Sample Entry in VRD LabWare LIMS and Batch Creation**

- 1. Obtain serum samples (in a workbox) to be processed from SM. Log in to LabWare LIMS and update workbox location when applicable (ie, lab freezer, benchtop).
- 2. If LIMS is unavailable, print out form VR-TM-10304-FM01 and VR-SOP-LC-10601- FM07 (Chain of Custody) to record all appropriate information during the sample processing steps.

PFIZER CONFIDENTIAL Page 8

# **9. PROCEDURE**

# **9.1. Obtaining Samples and Sample Entry in VRD LabWare LIMS**

If LIMS is unavailable, print out form VR-TM-10304-FM01 and VR-SOP-LC-10601-FM07 (Chain of Custody) to record all appropriate information during the sample processing steps.

1. Remove sample workbox from the freezer and log workbox movement in LIMS using the following steps.

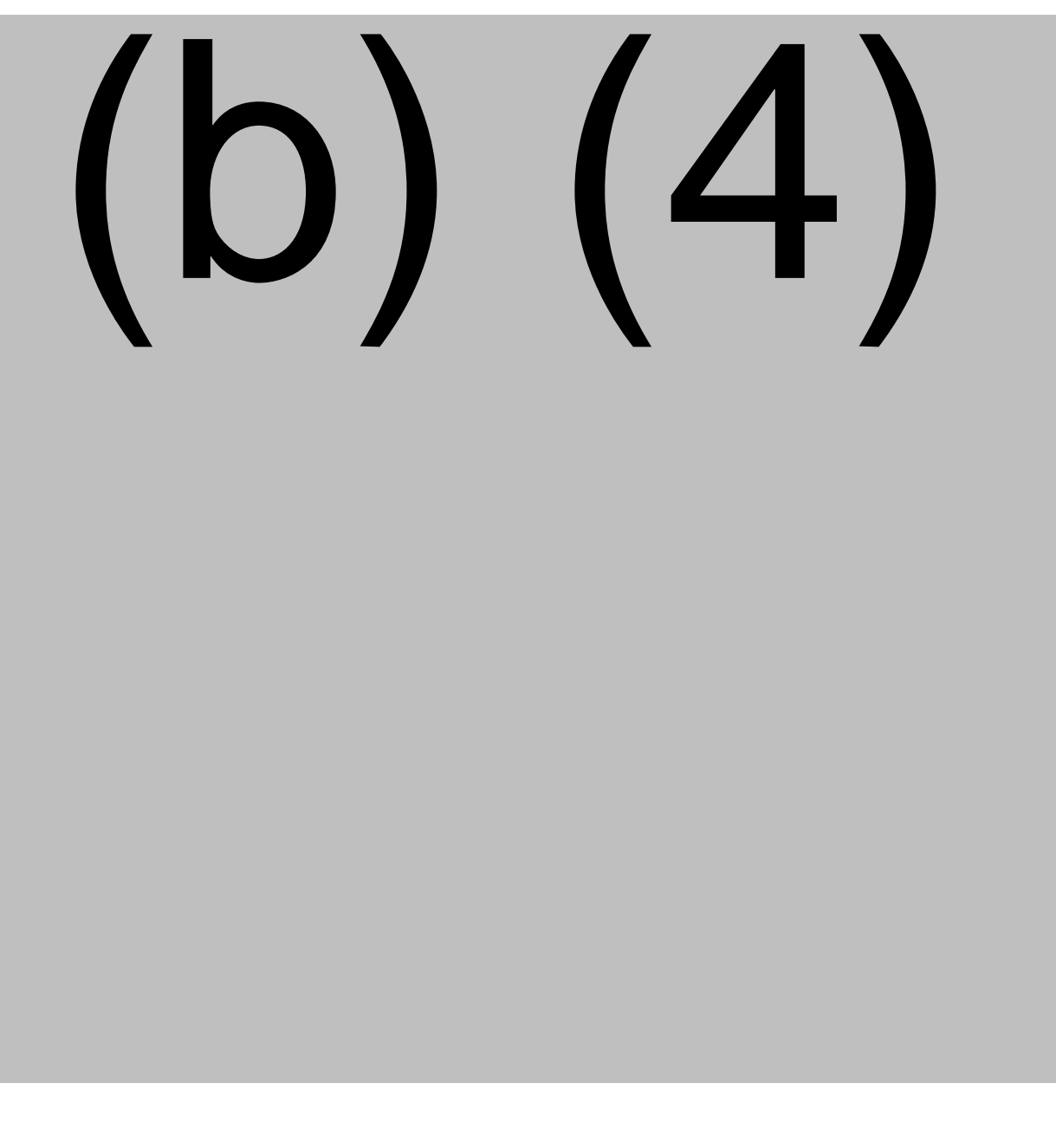

VACCINE RESEARCH TEST METHOD PEARL RIVER, NY TITLE: Test Method for the SARS CoV-2 Nucleocapsid (N) Antigen Detection Assay

Doc. Alias: NA

(b) (4)

- 11. Thaw samples in workbox using the thawing station.
- 12. Once completely thawed, place workbox on  $(b)$  (4) at 25 RPM for approximately 5 minutes to mix the samples.  $\sum_{n=1}^{\infty}$ <br>  $\sum_{n=2}^{\infty}$ <br>  $\sum_{n=1}^{\infty}$ <br>  $\sum_{n=1}^{\infty}$ <br>  $\sum_{n=1}^{\infty}$ <br>  $\sum_{n=1}^{\infty}$ <br>  $\sum_{n=1}^{\infty}$ <br>  $\sum_{n=1}^{\infty}$ <br>  $\sum_{n=1}^{\infty}$ <br>  $\sum_{n=1}^{\infty}$ <br>  $\sum_{n=1}^{\infty}$ <br>  $\sum_{n=1}^{\infty}$ <br>  $\sum_{n=1}^{\infty}$ <br>  $\sum_{n=1}^{\infty}$ 
	- 13. Centrifuge entire workbox for 2 minutes at 3000 x g, max acceleration, max deceleration.

#### **10. STARTUP PROCEDURE**

Refer to VR-SOP-FE-11297, Operation and Maintenance of the Roche cobas (b) (4) analyzer for the Startup Procedure.

#### **10.1. Running QCs**

- 1. Allow frozen QC vials to warm to RT before loading.
- 2. Once QC samples are thawed and at RT, place negative QC in position 1 and positive QC in position 2 of rack #0002. Place Roche PC ACOV2 1 in position 3 and Roche PC ACOV2 2 in position 4 of rack #0002 (Figure 4). Rack #0002 is designated as a QC rack in software.

#### **Figure 4. QC Rack Example**

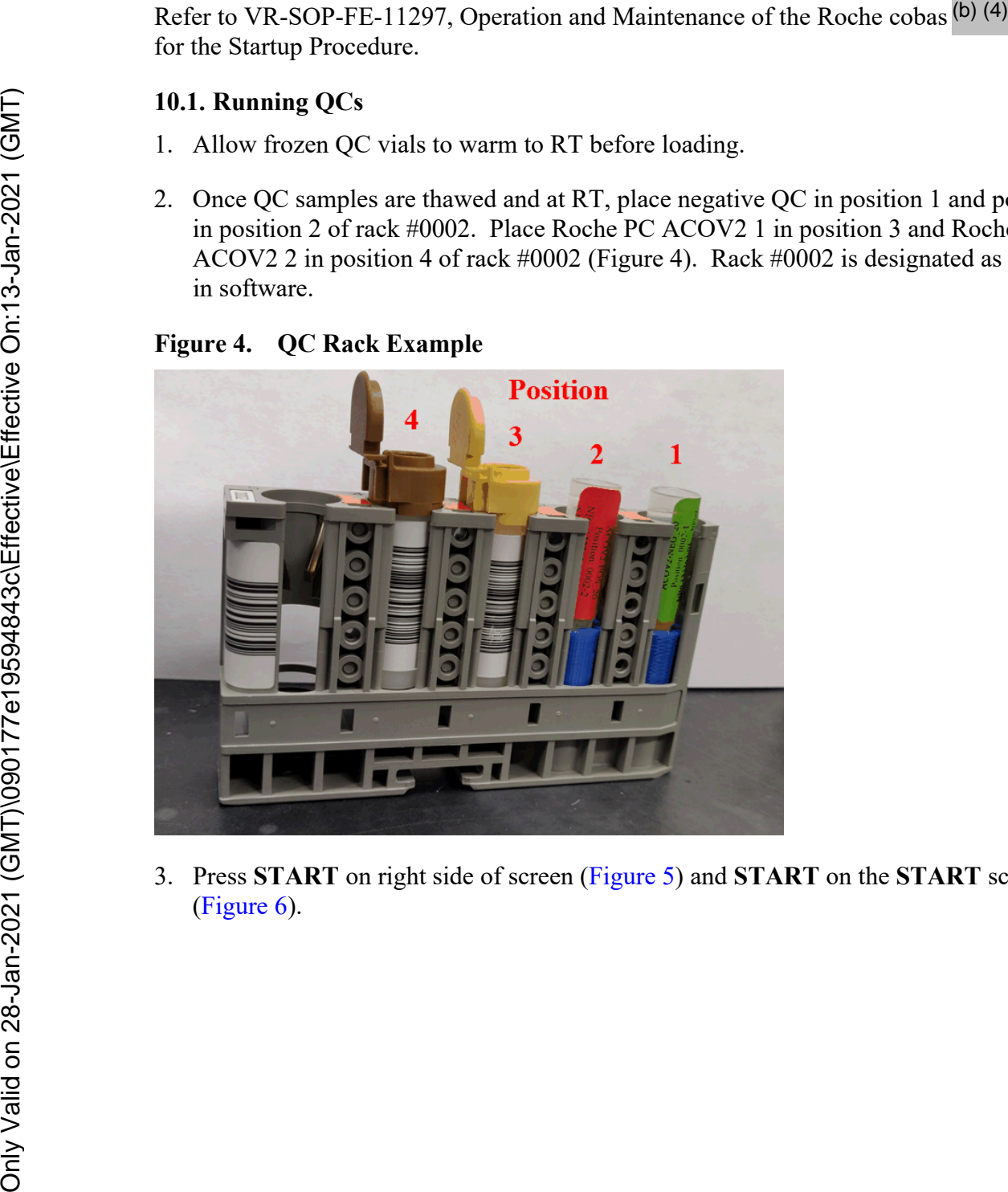

3. Press **START** on right side of screen (Figure 5) and **START** on the **START** screen (Figure 6).

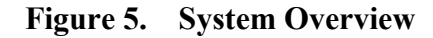

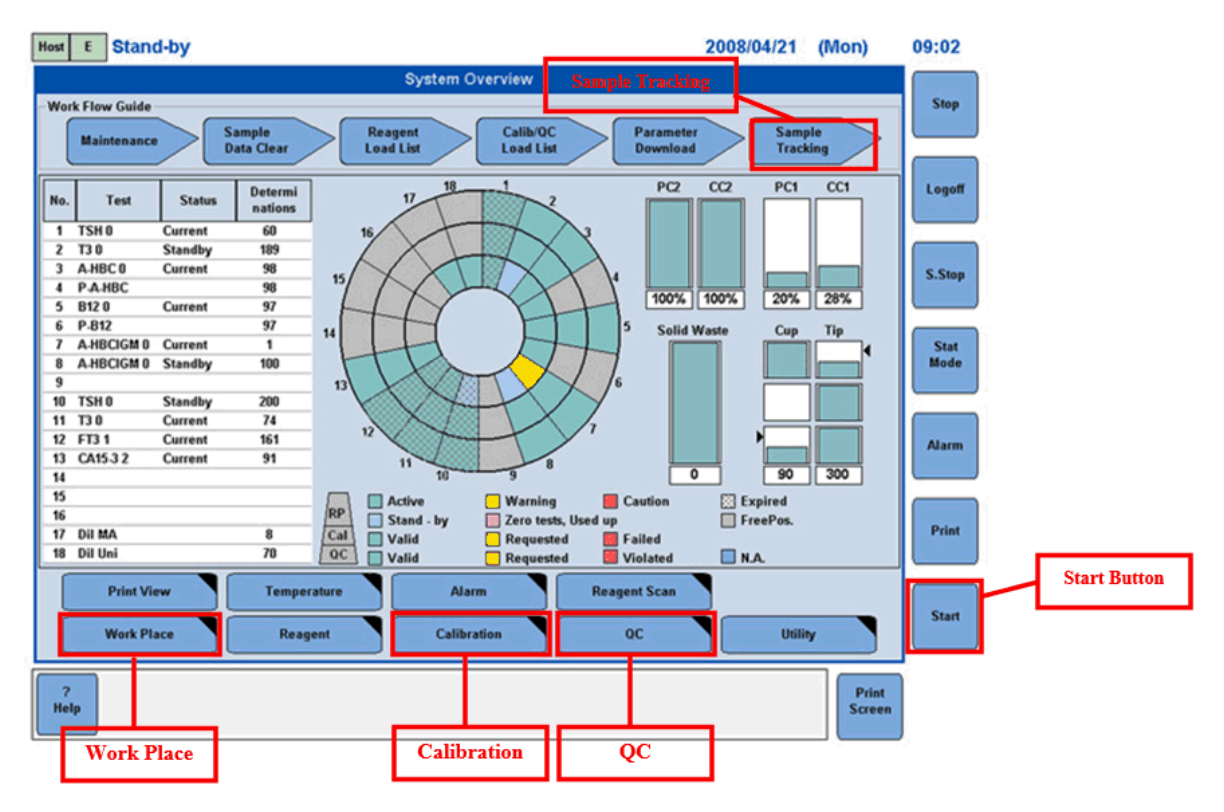

**Figure 6. Start Conditions Window**

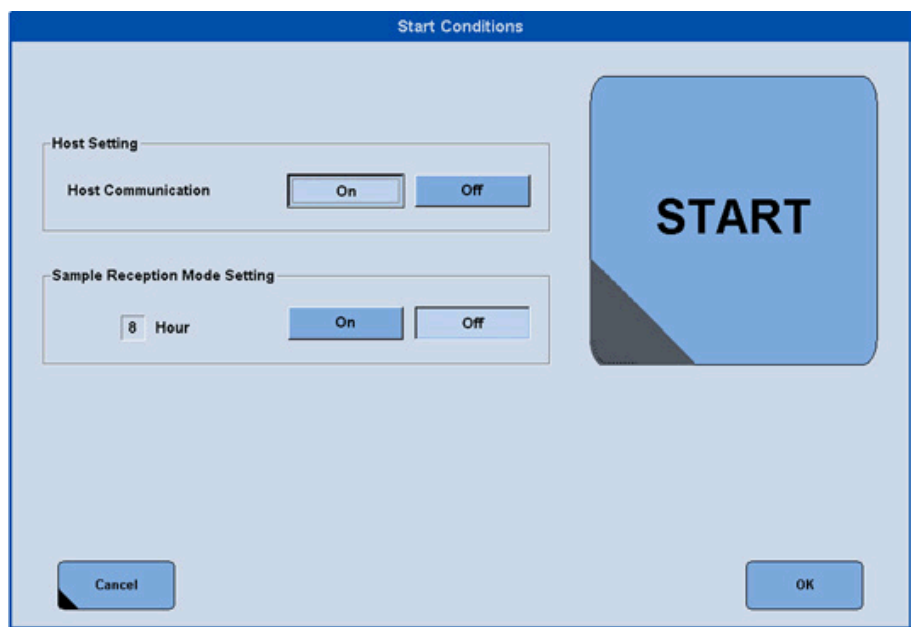

4. Once the calibration and QCS are completed, the Roche cobas  $(b)$  (4) analyzer will print out a Calibration Form page (Figure 7) and a QCS Result page for each QCS.

#### **Figure 7. Calibration Form Example Page**

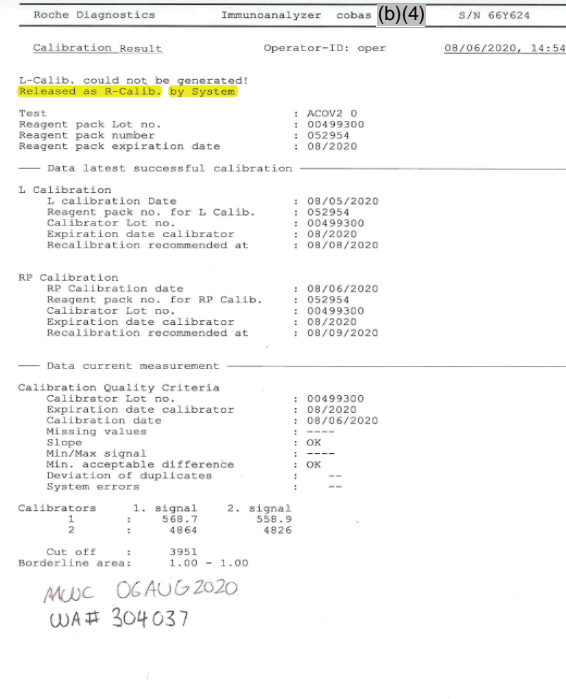

page 1 of 1

- 5. **Confirm QCS results**: negative controls are "n-reac" and positive controls are "reac."
- 6. On the Calibration Form page and QC result pages, write the Asset number, initials, and date (Figure 7).
- 7. Scan the Calibration Form and QCS Result pages as a pdf. Save the file name as  $(b)(4)$
- 8. Save the Calibration Form pdf in the appropriate secure shared drive: ie,  $(b)(4)$

**10.2. Uploading into VRD LIMS LABWARE**

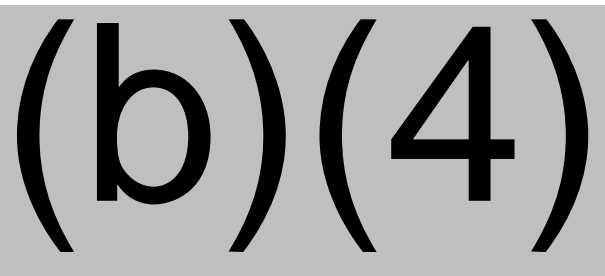

VACCINE RESEARCH TEST METHOD PEARL RIVER, NY TITLE: Test Method for the SARS CoV-2 Nucleocapsid (N) Antigen Detection Assay

Doc. Alias: NA

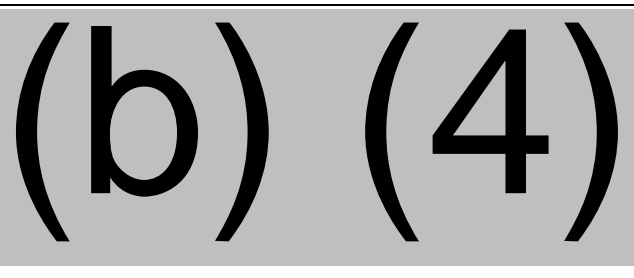

#### **10.2.1. Addition of Standby Reagent Packs, when Needed**

- 1. Remove reagent pack from 4°C storage and allow to come to room temperature.
- 2. Open reagent pack turntable and place new reagent pack into an open slot. A maximum of 18 reagents packs can be placed in the turntable at one time.
- 3. Open the three reservoirs of the reagent pack and place the lids of each reservoir into a soft open position. The caps should cover the pack opening but not be pushed to a fully closed position.
- 4. Calibrate all new packs. To program a reagent calibration, go to the **Overview** screen. select **Calibration > Status**. Select all ACOV2 reagents listed in the table. Below **Method**, select **Full**, and select **Save**.
- 5. Check on **System Overview** to confirm that the calibration was assigned correctly.
- 6. To run QCS on a standby pack, go to **QC > Status > Standby bottle QC > check box > OK.** Check on **System Overview** (Figure 5) to see if processed correctly.
- 7. Place tube(s) in sample rack, barcodes facing out. Press **START**, and then **START** again (Figure 6).

#### **10.3. Testing of Patient Clinical Samples**

#### **10.3.1. Primary Method – Automated Barcode Scan**

The analyzer can scan the tube barcodes prior to assigning the tests to each of the scanned barcodes.

1. Place barcoded samples into the rack (Figure 8) with the barcodes facing out. Do not use racks #0001 or #0002 for clinical samples. There are 5 sample positions per rack. Fifteen racks can be loaded onto the machine at one time. **Remove** all tube caps prior to loading the racks into the analyzer.

#### **Figure 8. Sample Rack with Inserts for Clinical Sample Tubes**

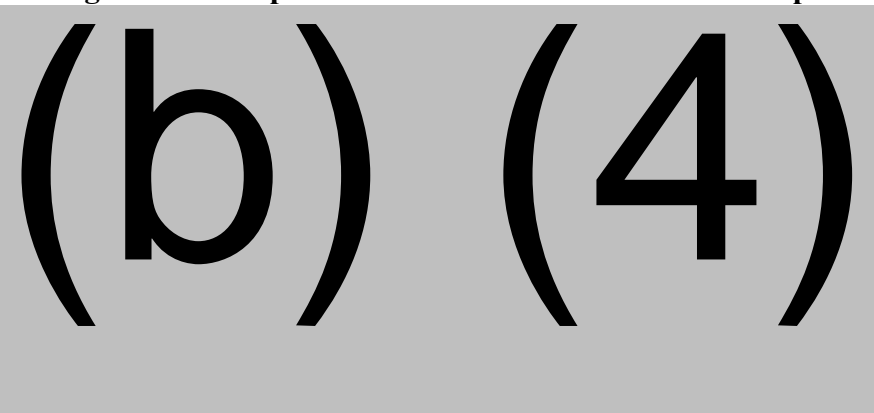

- 2. Load the racks into the loading tray and transfer the loading tray onto the A-Line track of the rack sampler.
- 3. From the **System Overview** screen (Figure 5), select the **Start** button. Rack and tube barcodes will be scanned by the analyzer. Once completed, the sample racks will be in the C-Line track of the rack sampler.
- 4. Select **Workplace > Test Selection** (Figure 9).

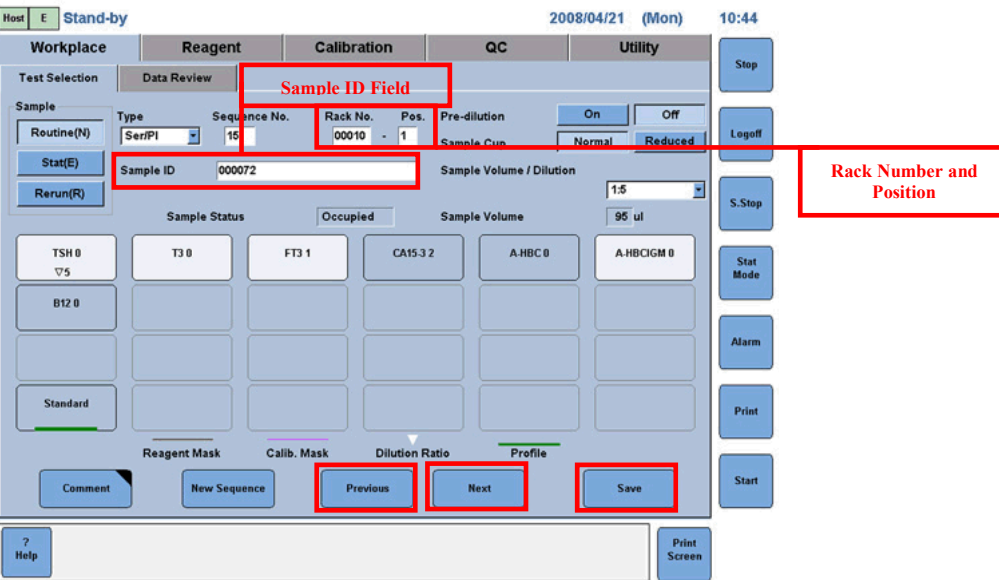

# **Figure 9. Test Selection Screen**

- 5. Select **Previous** repeatedly until the rack, position, and barcode for the first sample is displayed in the Rack No, Pos, and Sample ID fields.
- 6. Select **ACOV2** to assign the SARS-CoV-2 N immunoassay testing to each sample barcode and **Save**.

- 7. Repeat Step 6 for all remaining samples.
- 8. Swap the loading trays between the C-Line track and A-Line track of the rack sampler. The sample racks do not need to be rearranged.
- 9. Select the **Start** button to begin the assay run (Figure 5) and **Start** on the **Start** screen (Figure 6).

If any sample barcodes were misread during the assay run, no results will be generated. Do NOT repeat. A repeat will be generated by the associated data reviewer.

**IMPORTANT:** Barcode(s) from any unprocessed samples must be recorded in a Batch Comment in LIMS.

#### **10.3.1.1. Misread Sample Barcodes**

If any sample barcodes were missed or incorrect, a sequence can be generated to add the sample barcode and test before starting the run.

- 1. From the **System Overview screen**, select the **Workplace tab** (Figure 5).
- 2. From the Workplace screen, select Test Selection.
- 3. Scan the sample barcode in the Sample ID field (Figure 9).
- 4. Select the **ACOV2** test under the **Sample Status** and select **Save**
- 5. Repeat steps 1-4 for all remaining samples.
- 6. Select the **Start** button (Figure 5) and **Start** on the **Start** screen (Figure 6) to begin the run.

If any sample barcodes were misread during the assay run, no results will be generated. Do NOT repeat. A repeat will be generated by the associated data reviewer.

**IMPORTANT:** Barcode(s) from any unprocessed samples must be recorded in a Batch Comment in LIMS.

# **10.3.2. Secondary Method – Assignment of Sample Testing Using the Handheld Barcode Scanner**

The tubes can be placed within the racks prior to scanning. The positions of the tubes within the racks and the order of the racks is not important as the analyzer will cross match the scanned tube barcodes with the requested sample barcodes, as outlined below. If a tube barcode is scanned twice, it will only be tested once. If a tube barcode is not scanned, the tube will neither be tested nor flagged as an error during the barcode scanning.

- 1. Select **Workplace > Test Selection** (Figure 9).
- 2. Select **New Sequence** (ensuring **Routine(N)** is selected).
- 3. Select **Sample ID** field and scan the tube barcode using the handheld barcode scanner.
- 4. Select **ACOV2** to assign the SARS-CoV-2 N immunoassay testing.
- 5. Select **Save**.
- 6. Repeat steps 3-5 for all remaining samples.
- 7. Load the racks into the loading tray and transfer the loading tray to the A-Line of the rack sampler. **Remove** all tube caps prior to loading the racks into the analyzer.
- 8. Select the **Start** button (Figure 5) and **Start** on the **Start** screen (Figure 6) to begin the run.

If any sample barcodes were misread during the assay run, no results will be generated. Do NOT repeat. A repeat will be generated by the associated data reviewer.

**IMPORTANT:** Barcode(s) from any unprocessed samples must be recorded in a Batch Comment in LIMS.

#### **11. DATA EXPORT**

#### **11.1. Data Export**

Data can be transferred either through a USB flash drive or a USB Sharing device. The data can only be exported when the analyzer is in **Stand-by** mode. If the system is not in **Operation**, touch the global **Stop** button. Please note that selecting **Stop** during sample testing will abort the run.

If using a USB Sharing Device, ensure that the USB Sharing Device light indicator is set to Roche.

- 1. Once the analyzer is in **Stand-by** mode, touch **System Overview > Workplace > Data Review**.
- 2. Select all the test results to export. Select **Export Data**. Ensure the **With** button is selected for **Double quotation marks** in the **Export Data** window (Figure 10).

#### **Figure 10. Data Export Window**

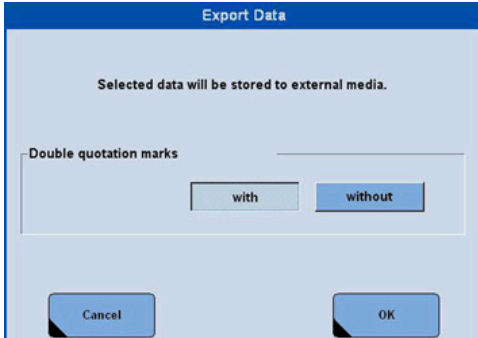

- 3. As the data is being exported, the **Stand-by** mode will change to **Media Write** and return to **Stand-by** once completed. Never remove the USB key from the analyzer, unless it is in the **Stand-by** mode as this can damage the unit. **Example 1992**<br>
3. As the data is being exported, the **Stand-hy** mode will change to **Media Write** and respectively.<br>
4. State the **Kennov CSB** global button. School CM when the confirmation window<br>
4. Section **11.3-**<br>
4.
	- 4. Select the **Remove USB** global button. Select **OK** when the confirmation window displays **Do you want to remove the USB drive?**

If the Roche cobas  $(b)$  (4) analyzer is connected to a USB device, proceed to Section 11.2. If the Roche cobas<sup>(b)</sup> (4) analyzer is connected to a USB Sharing Device, proceed to Section 11.3.

#### **11.2. Transfer using a USB Flash Drive**

- 1. Once the **Please remove the USB device from the system** message appears, remove the USB flash drive from the USB port at the left side of the analyzer.
- 2. Insert the USB device onto the Roche cobas  $(b)$  (4) associated laptop.
- 3. Log onto the Roche cobas  $(b)$  (4) associated laptop and navigate to the USB drive  $(b)$  (4) csv's folder.
- 4. Ensure the correct number of data entries are present on the csv file.
- 5. The file name is exported onto the USB device as backup-yyyy-mm-dd, where yyyy-mm-dd represents the date the data was exported. Transfer the data file into the folder.
- 6. Rename the file as the batch name, ie,  $(b)$  (4)
- 7. Copy and paste the data file into the appropriate network drive.

#### **11.3. Transfer through a USB Sharing Device**

- 1. Once the **Please remove the USB device from the system** message appears, use the switch (Figure 12) to change the output of the USB device from Roche to Laptop (Figure 11).
- 2. Ensure the USB Sharing Switch Light Indicator is changed to Laptop (Figure 11).
- 3. Plug in the USB data transfer cable into the Roche cobas  $(b)$  (4) associated laptop.
- 4. Log onto the Roche cobas  $(b)$  (4) associated laptop and navigate to the USB drive  $(b)$  (4) csv's folder.
- 5. Ensure the correct number of data entries are present on the csv file.
- 6. The file name is exported onto the USB device as backup-yyyy-mm-dd, where yyyy-mm-dd represents the date the data was exported. Transfer the data file into the folder.
- 7. Rename the file as the batch name, ie,  $(b)$  (4)
- 8. Copy and paste the data file into the appropriate network drive.

### **Figure 11. USB Sharing Switch Light Indicator**

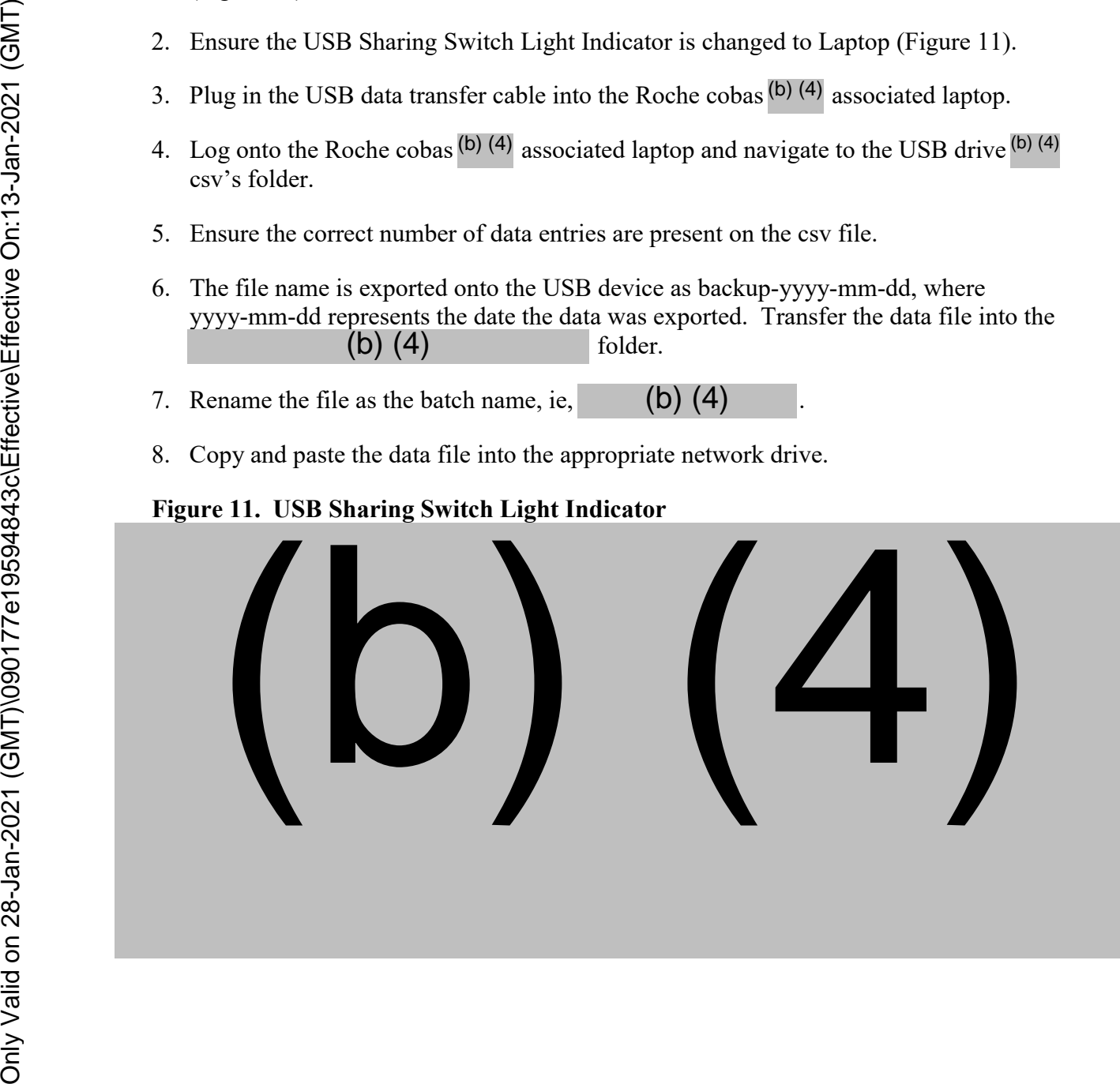

#### **Figure 12. USB Sharing Switch**

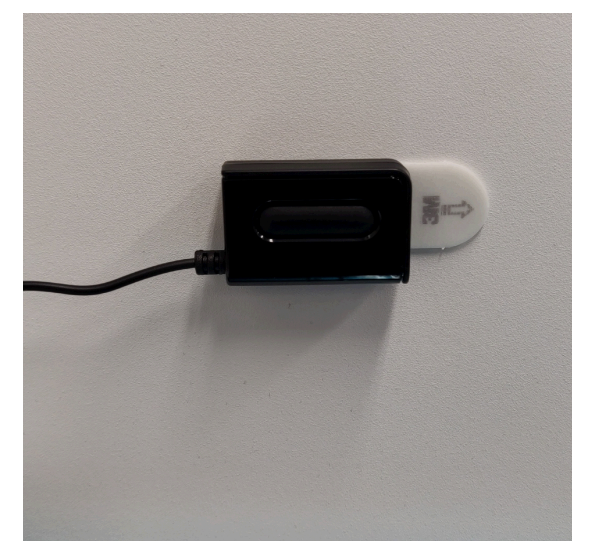

#### **12. DOCUMENTATION**

1. Raw data .csv files will be transferred to the secure network drive upon assay completion. Any other file types do not need to be transferred. Raw data is not required to be printed.

# **13. ASSAY METADATA COMPLETION**

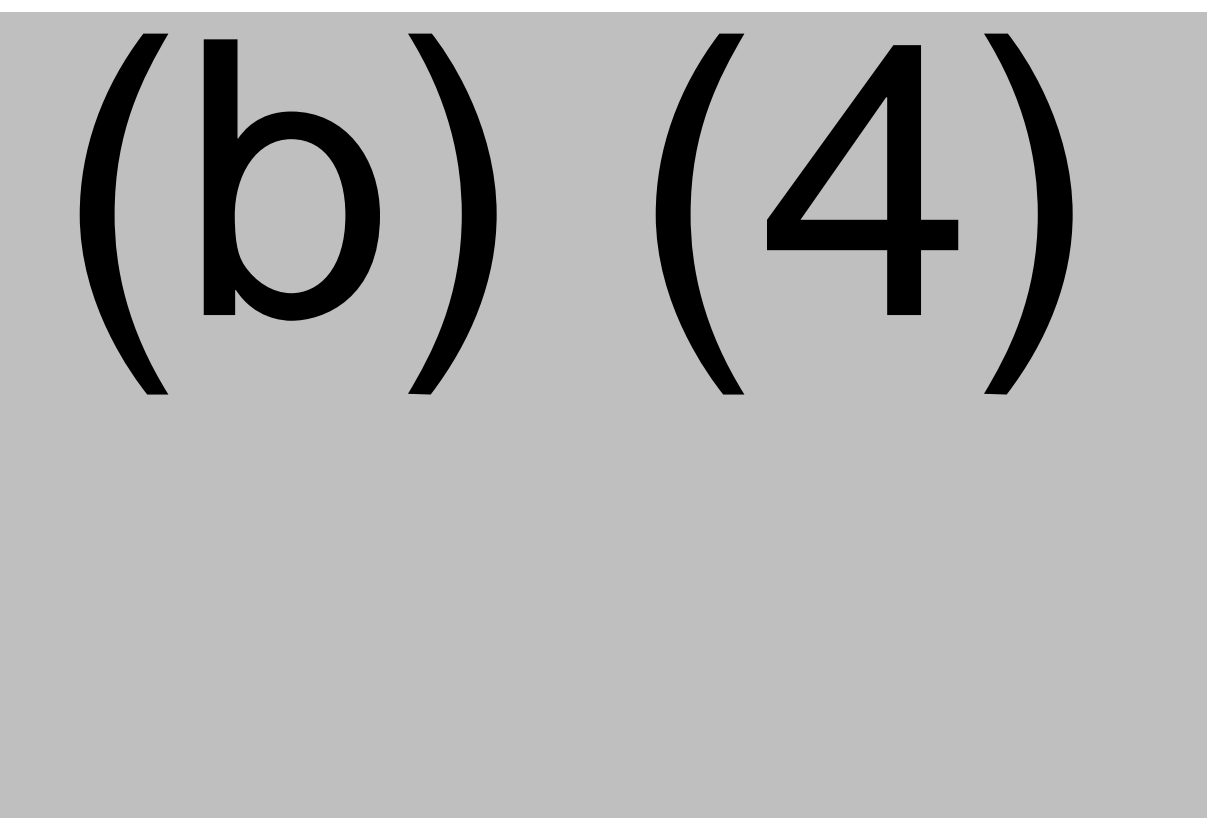

VACCINE RESEARCH TEST METHOD PEARL RIVER, NY TITLE: Test Method for the SARS CoV-2 Nucleocapsid (N) Antigen Detection Assay

Doc. Alias: NA

# (b) (4)

### **14. REPEAT PROCESS**

If a sample barcode is not successfully scanned by the Roche Cobas  $(b)$  (4) analyzer or an error occurs during the assay run, the sample will not be processed by the instrument. A repeat test is then generated for the misread sample barcode by the assay run's associated data reviewer.

When assigned a repeat batch, follow the steps below:

- 1. Remove workboxes associated with the repeat batch and track sample movement of workboxes from the freezer to the lab following Section 9.1.
- 2. Cherry-pick the repeat samples needed from each workbox.
- 3. Scan sample barcodes and assign tests following Section 10.3.1.1.
- 4. Enter rack and position of each sample (Figure 9).
- 5. Once all samples have been entered, select the **Start** button (Figure 5) and **Start** on the **Start** screen (Figure 6) to begin the run.
- 6. Once the samples complete processing, place the samples into their original workbox.
- 7. Enter all assay metadata following Section 13.
- 8. Track movement of samples back into the freezer following Section 13.

#### **15. SHUTDOWN PROCEDURE**

Please refer to VR-SOP-FE-11297, Operation and Maintenance of Roche cobas (b) (4) analyzer for the Shutdown procedure. Replace the USB device into the analyzer

#### **16. INTERPRETATION OF RESULT**

A qualified data reviewer analyzes the data according to pre-specified acceptance criteria, as described in VR-SOP-LC-11296.

#### **17. REFERENCES**

#### **Table 5. General References**

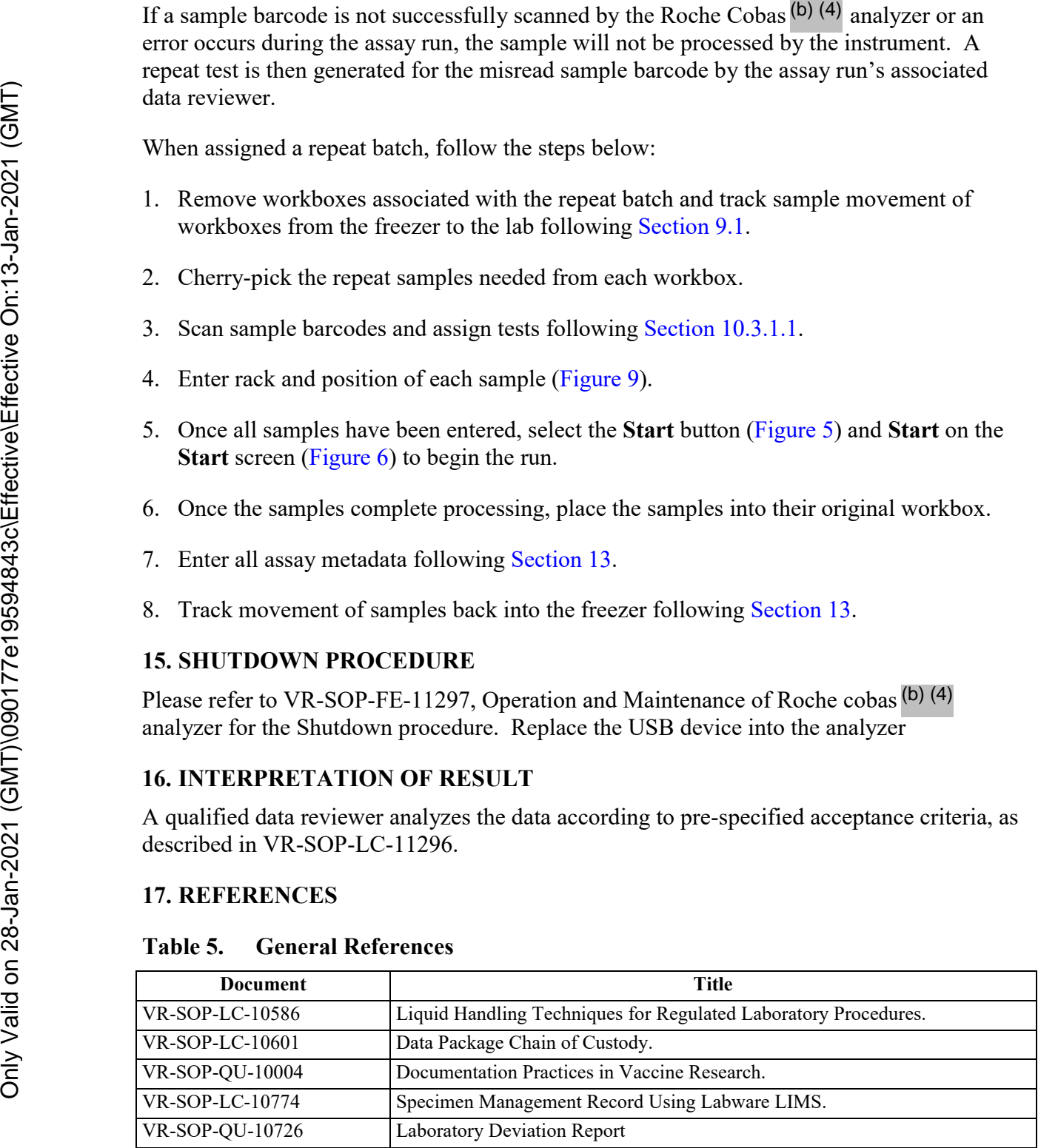

#### **Table 6. Form References**

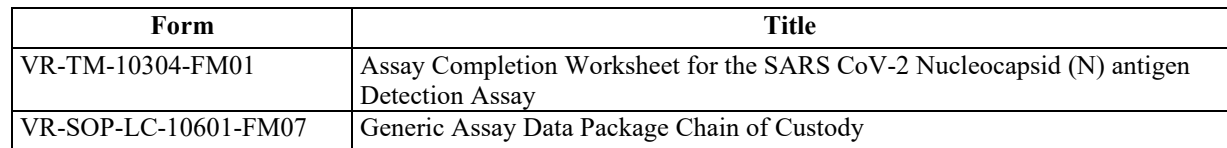

#### **Table 7. Specific References**

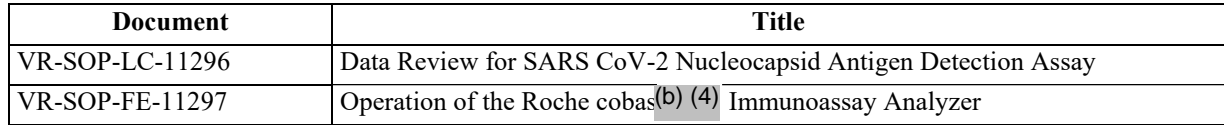

#### **18. DOCUMENT VERSION MODIFICATIONS**

#### **18.1. CRIF Number: VR-CRIF-20-14753**

#### **Table 8. Detailed Changes**

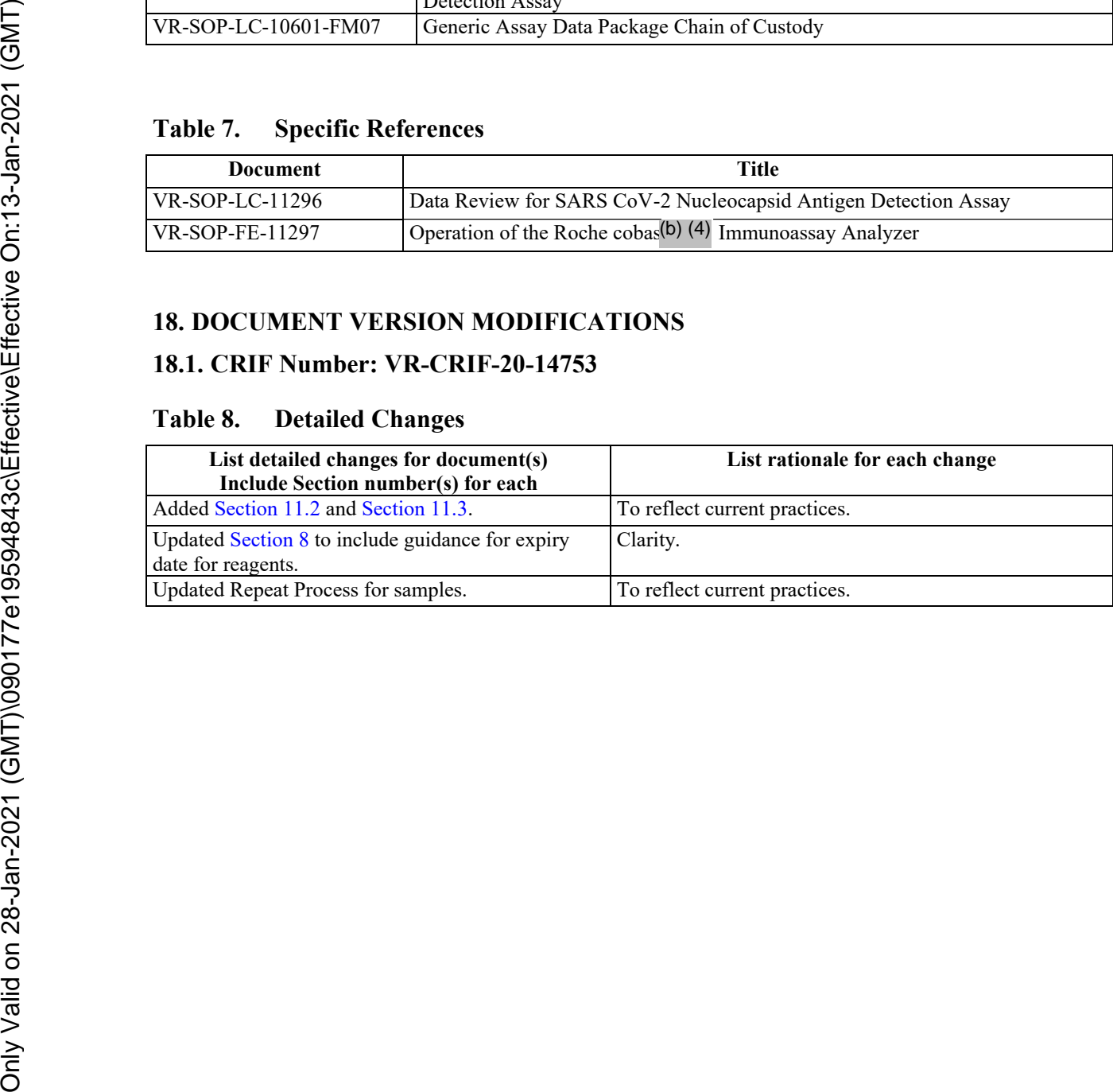

# **Document Approval Record**

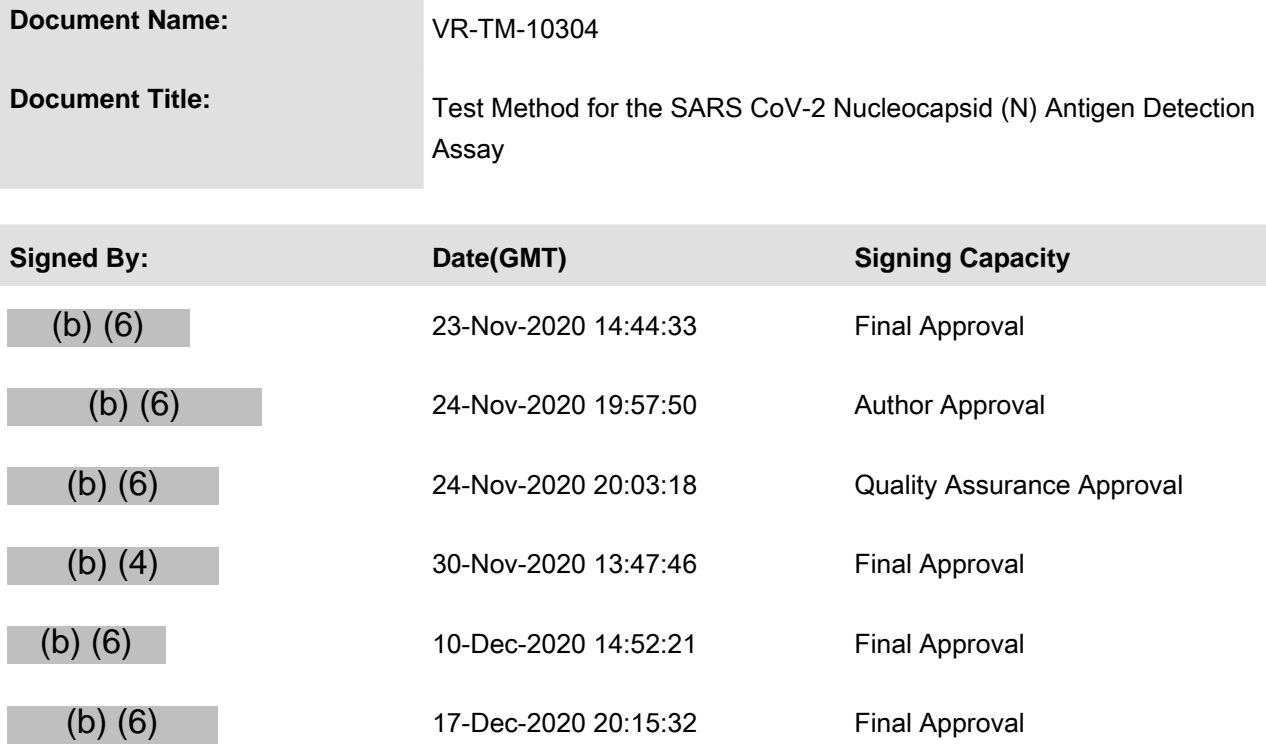